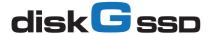

# **QUICK START GUIDE**

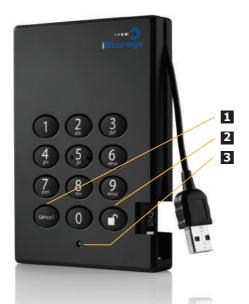

CANCEL button
 UNLOCK button
 LED Indicator lights

Your iStorage diskG SSD is preformatted in NTFS for Windows® and is ready for use.

To access the diskG SSD plug your drive into a powered USB port (for the fastest data transfer speeds use a USB 3.0 port - the diskG SSD is also backwards compatible with USB 2.0), enter the default **PIN** number of **123456** and press **UNLOCK** key.

The indicator light will change from **RED** to **GREEN** indicating the drive is unlocked and can be accessed..

# Changing the ADMIN PIN to your own unique PIN code

The first thing you will want to do is change the **Admin PIN** number from the default 123456 to a unique, secure PIN number that you will remember.

To change the Admin PIN number follow the instructions below:

- To enter Admin Mode, first connect your drive to a USB port and wait until the LED light turns RED. Next, press and hold 0 + UNLOCK key for 5 seconds until the LED light flashes RED
- Enter the Admin PIN number (default is 123456) and press UNLOCK key.
   The LED light will turn BLUE indicating you are in Admin Mode.
- 3. While in Admin Mode, press and hold 9 + UNLOCK key until the LED light flashes BLUE.
- Enter the new Admin PIN number (minimum 6 digits) and press UNLOCK key. The LED light will flash GREEN 3 times if successful.
- Within 10 seconds, re-enter the new Admin PIN number and press UNLOCK key. The LED light will stay solid GREEN for two seconds then solid BLUE indicating you have successfully changed the Admin PIN.
- To exit Admin Mode and begin using your iStorage diskG SSD drive, press the CANCEL button until
  the LED turns RED. Now enter your new Admin PIN number and press UNLOCK key.

\*Note:

PINs must be a minimum length of 6 and maximum 16 digits. Cannot contain all sequenital numbers (2345678 or 9876543) Cannot contain all repeating numbers (1111111)

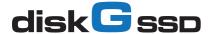

# **QUICK START GUIDE**

# Locking the drive

To lock the drive, press the CANCEL button.

If data is still being written to the drive, diskG SSD will wait until all data has been written to the drive and then it will lock automatically.

Note: The diskG SSD will not be recognised by the operating system in the standby state.

### Unlocking the drive

To unlock the drive, enter either a User PIN or Admin PIN and press the UNLOCK button.

# Adding a new User PIN in addition to the Admin PIN

- 1. Enter the Admin Mode (UNLOCK + 0 for five seconds. Enter Admin PIN and press UNLOCK)
- 2. While in Admin Mode, press and hold 1 + UNLOCK key until the LED light flashes BLUE.
- Enter the new User PIN number (minimum 7 digits) and press UNLOCK key. The LED light will flash GREEN 3 times if successful.
- Within 10 seconds, re-enter the new User PIN number and press UNLOCK key. The LED light will stay solid GREEN for two seconds then solid BLUE indicating you have successfully added the User PIN.
- To exit Admin Mode and begin using your iStorage diskG SSD drive, press the CANCEL button until the LED turns RED. Now enter your new User PIN number and press UNLOCK key.

# Performing a Complete Re-Set

To perform a complete reset of the drive which will delete the encryption key and all data, do the following:

- Press and hold the LOCK button while you attach the diskG SSD to an available USB port on your computer.
  - The LED will flash **RED** and **BLUE** alternately.
- Press and hold LOCK + UNLOCK + 2 for 10 seconds until the LED turns solid GREEN for two seconds, followed by solid BLUE and solid GREEN.
  - You have successfully reset the diskG SSD. Enter the default PIN number of 123456 and press UNLOCK key.
- Now you will have to format the drive.

#### iStorage provides the following helpful resources:

- iStorage Website (https://www.istorage-uk.com). Check for up-to-date information.
- E-mail us at support@istorage-uk.com
- Call the Technical Support Department at +44 (0) 20 8991 6260
- iStorage's Technical Support Specialists are available from 9:00 a.m to 5:30 p.m GMT, Mon- Fri.

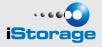